## **Инструкция по установке программных блоков для среды разработки LEGOMINDSENSORSEV3**

1. Загрузите с сайта http://www.smartbricks.ru файл с программными блоками в папку на компьютере.

2. Откройте среду разработки LEGO MINDSTORMS EV3.

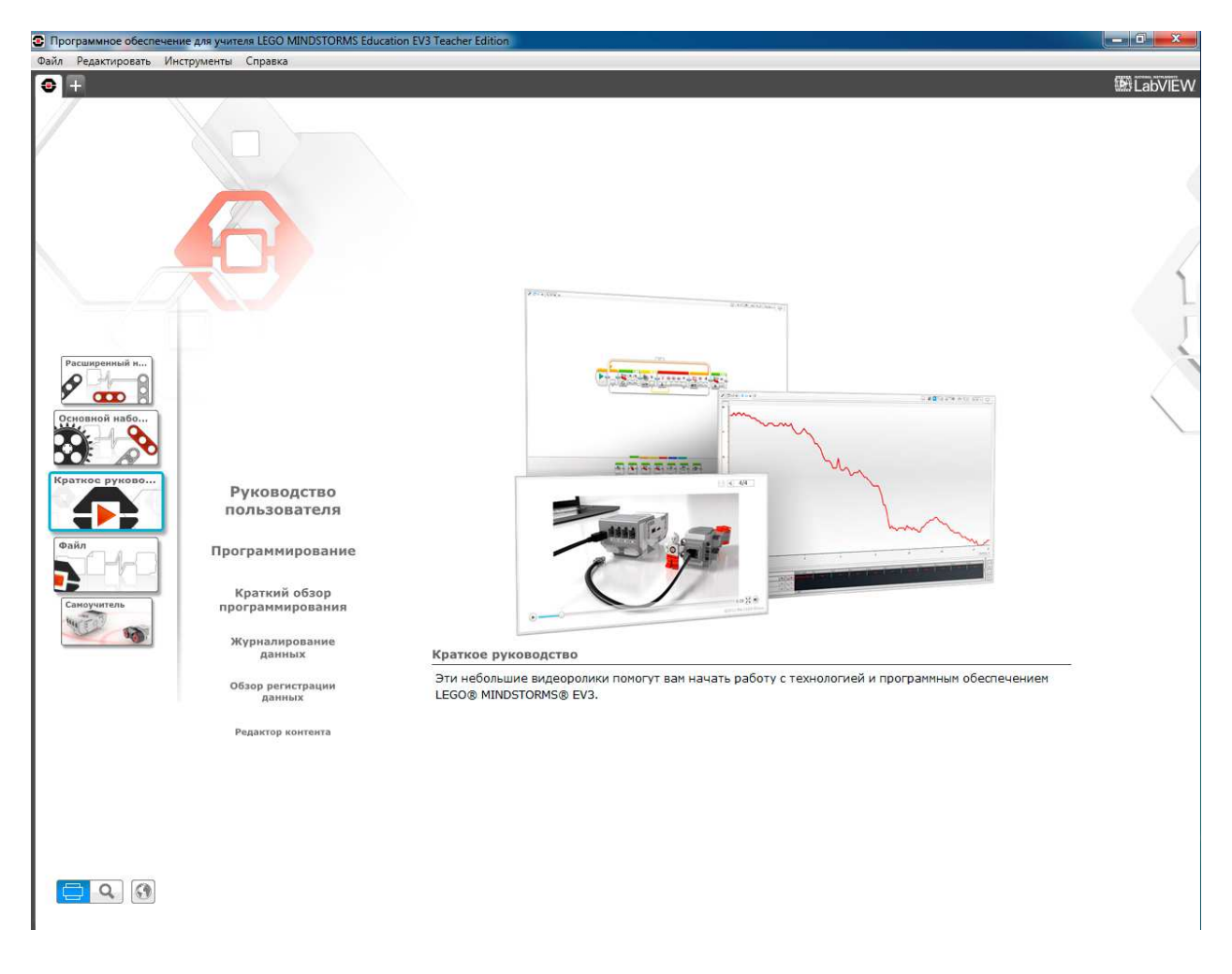

3. Нажмите на знак «+» в левой части окна для того, чтобы начать новый проект.

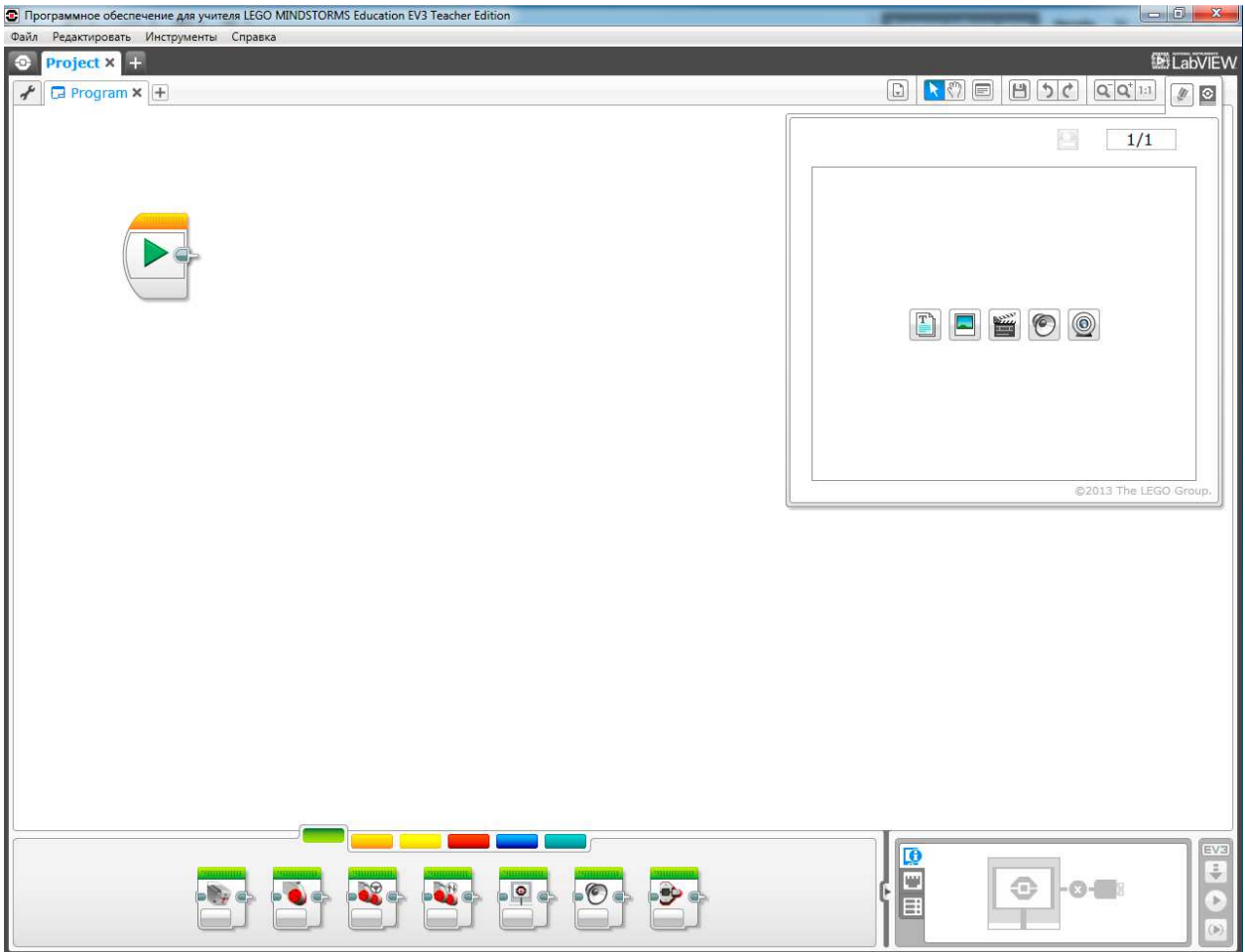

## 4.Выберите меню «Инструменты/Мастер импорта блоков»

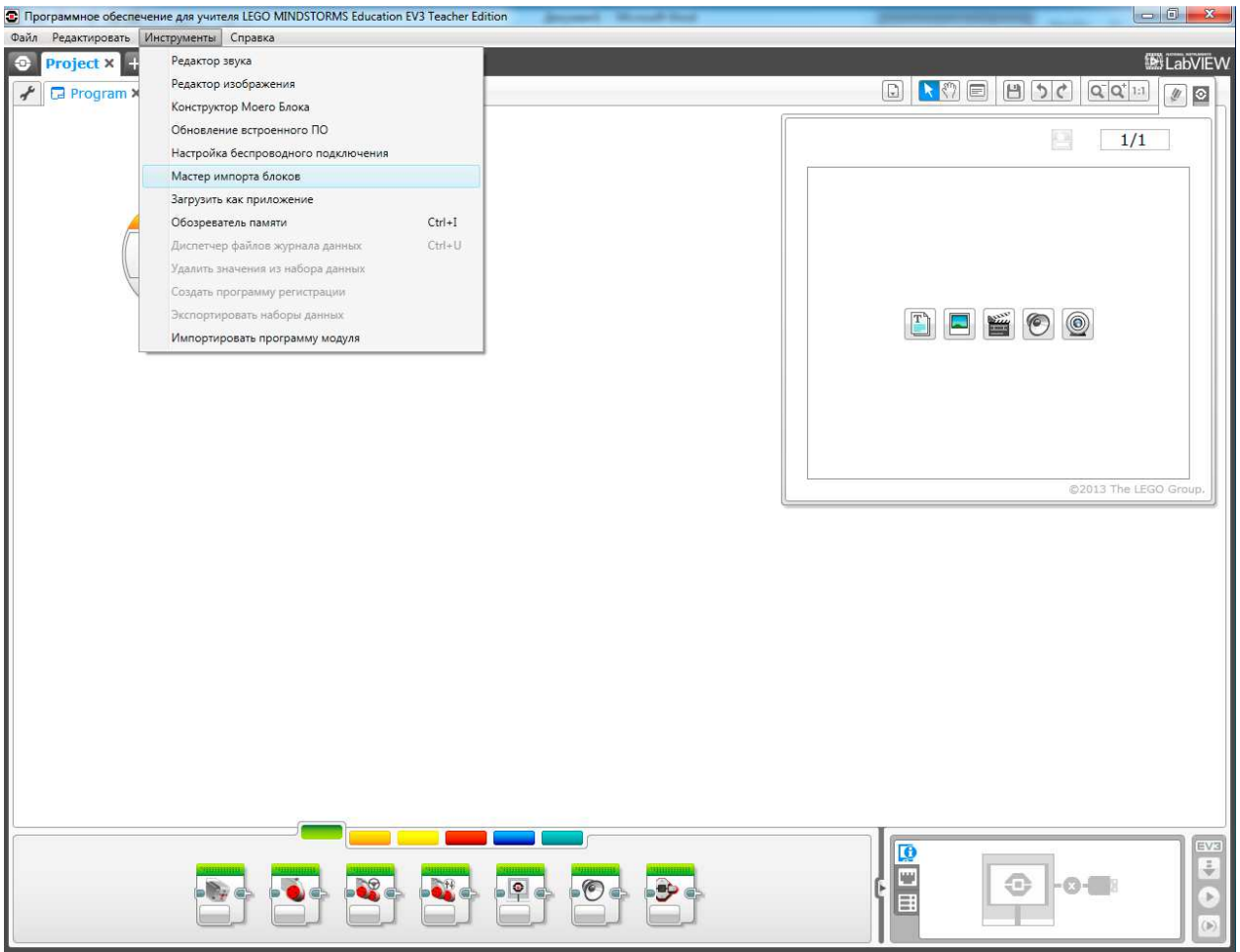

5. Нажмите кнопку «Посмотреть» и выберите файл с программными блоками.

6. В поле «Выбрать блоки для импорта» укажите устанавливаемый файл с программными блоками и нажмите импорт.

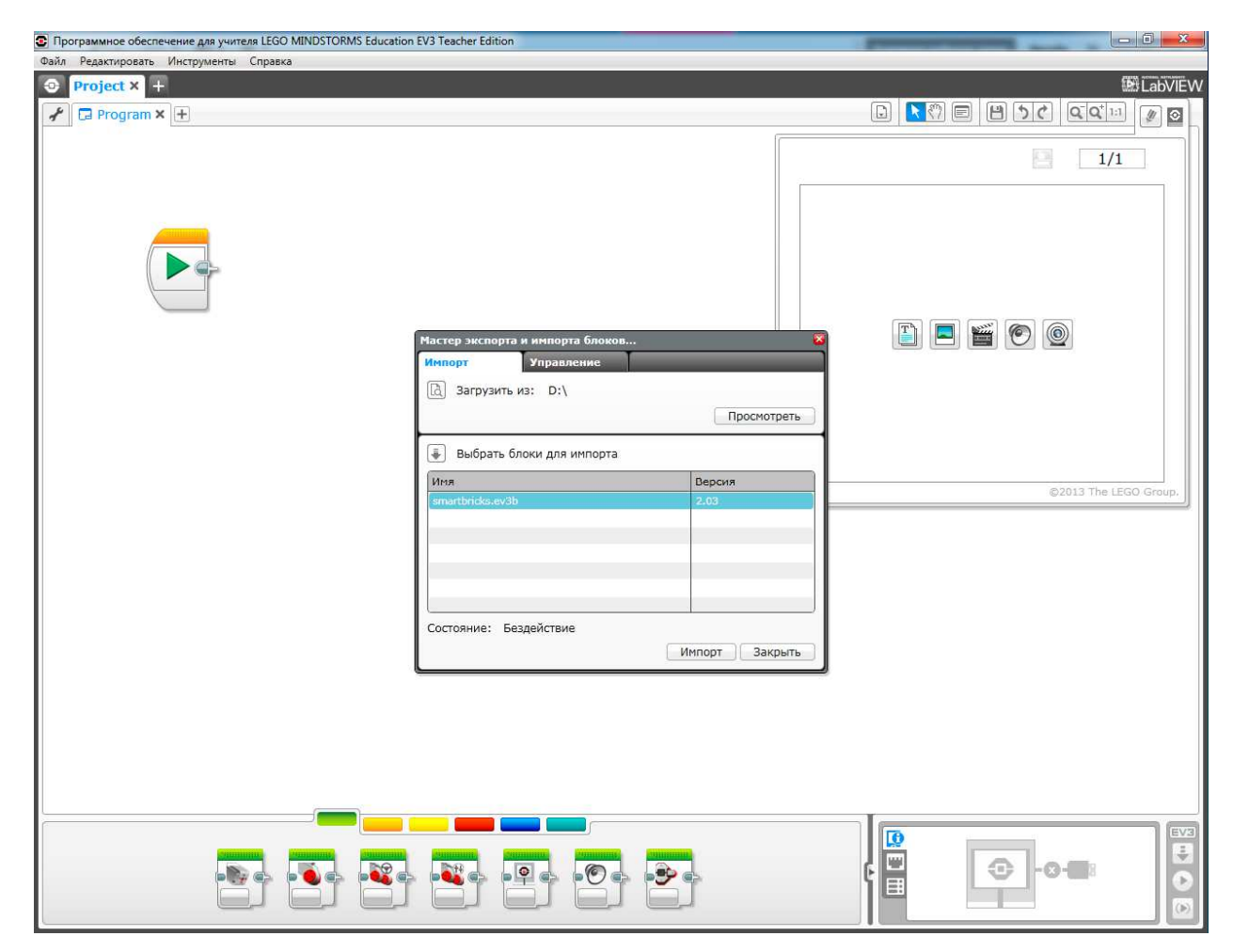

7. После установки программных блоков перезагрузите редактор (среду разработки).

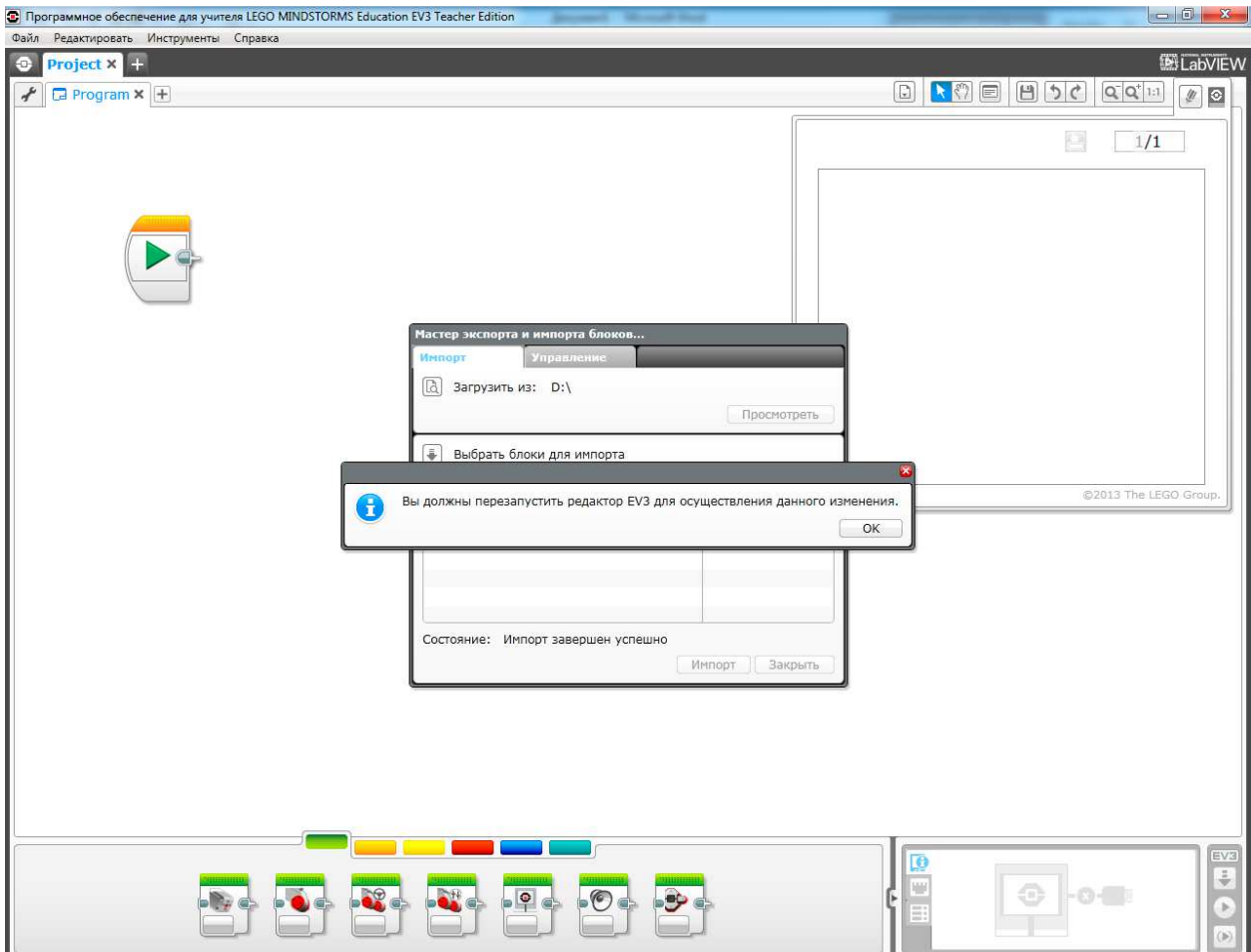

8. Благодаря выполнению вышеописанных шагов на палитре в нижней части экрана появятся картинки установленных программных блоков.

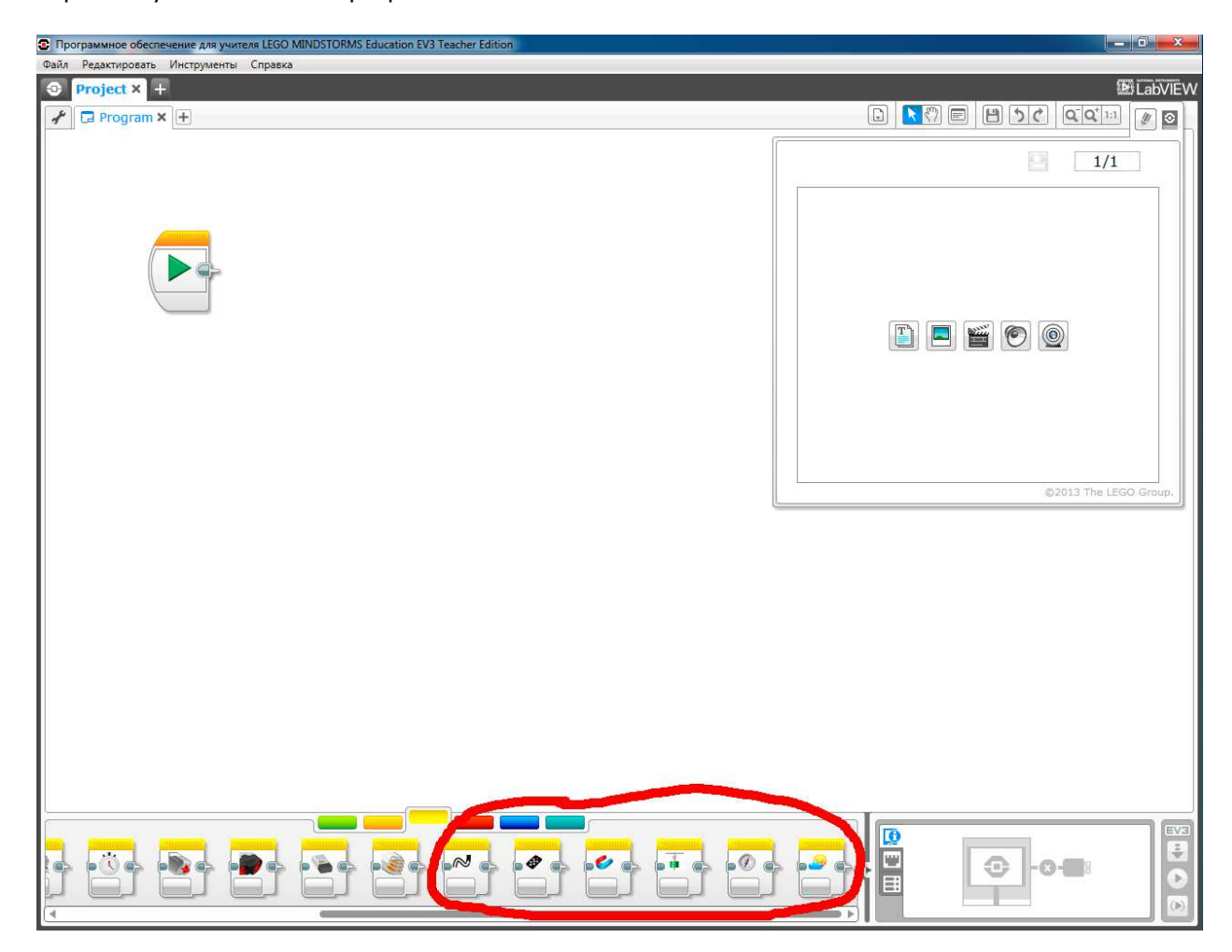

9. Также для некоторых устройств возможно проведение экспериментов.

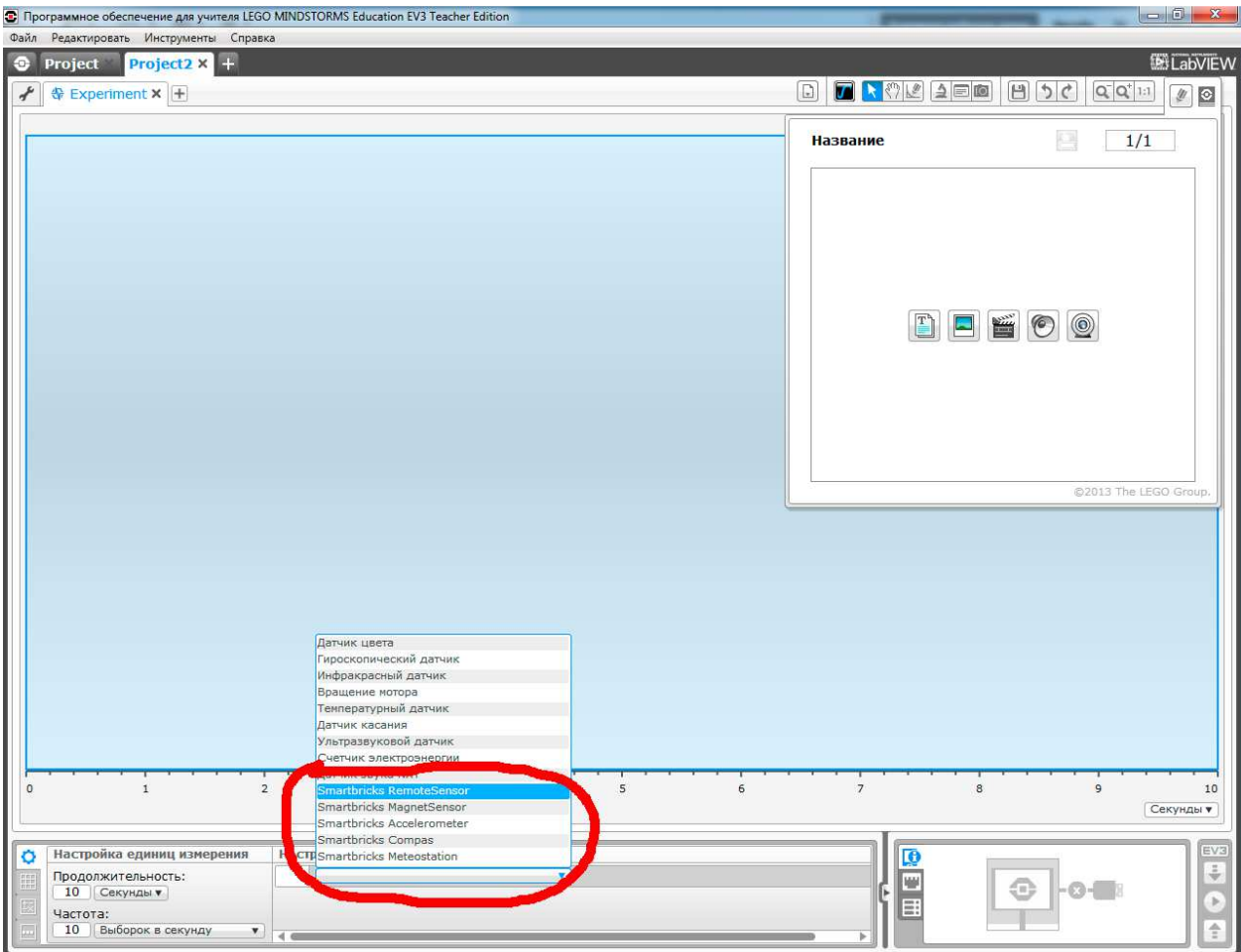